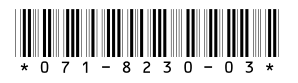

# **M-Series iVDR Version 1.5.12 Release Notes**

## **Table of Contents**

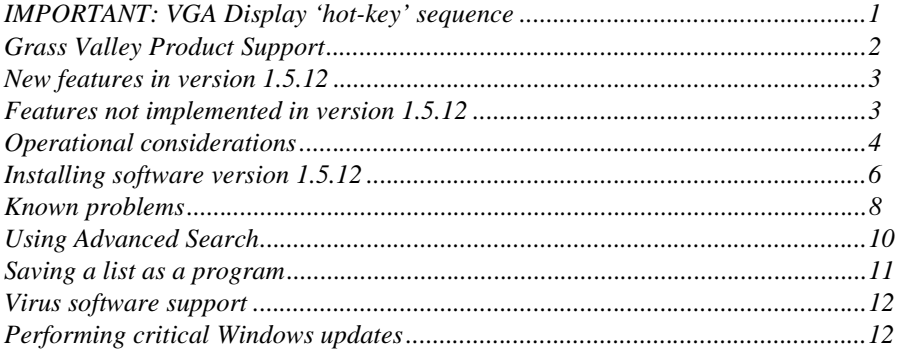

## <span id="page-0-0"></span>**IMPORTANT: VGA Display 'hot-key' sequence**

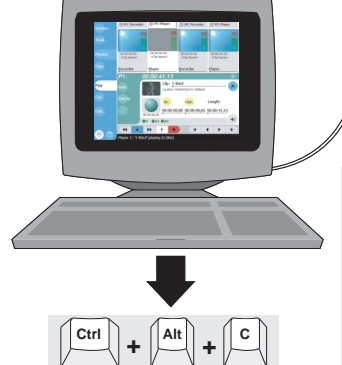

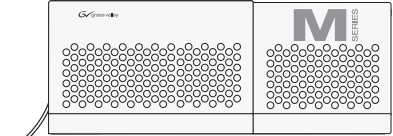

**IMPORTANT: On systems without the optional front panel, press the Ctrl+Alt+C hot-key sequence when AppCenter is fully initialized after power-up to set the correct display settings. Refer to ["VGA](#page-7-1)  [monitor display settings" on page 8](#page-7-1).**

Copyright © 2003 Thomson Broadcast and Media Solutions, Inc. All rights reserved. Printed in the United States of America.

This document may not be copied in whole or in part, or otherwise reproduced except as specifically permitted under U.S. copyright law, without the prior written consent of<br>Thomson Broadcast and Media Solutions, Inc., P.O.

Grass Valley, M-Series, Profile, and Profile XP are either registered trademarks or trademarks of Thomson Broadcast and Media Solutions, Inc. in the United States and/or other countries. Other trademarks used in this document are either registered trademarks or trademarks of the manufacturers or vendors of the associated products. Thomson Broadcast and Media Solutions, Inc. products are covered by U.S. and foreign patents, issued and pending. Additional information regarding Thomson Broadcast and Media<br>Solutions, Inc.s trademarks and other proprietary right

Product options and specifications subject to change without notice. The information in this manual is furnished for informational use only, is subject to change without notice, and should not be construed as a commitment by Thomson Broadcast and Media Solutions, Inc. Thomson Broadcast and Media Solutions, Inc. assumes no responsibility or<br>liability for any errors or inaccuracies that may appear i

## <span id="page-1-0"></span>**Grass Valley Product Support**

To get technical assistance, check on the status of problems, or report new problems, contact Grass Valley Product Support via e-mail, the Web, or by phone or fax.

### **Web Technical Support**

To access support information on the Web, visit the product support Web page on the Grass Valley Web site. You can download software or find solutions to problems by searching our Frequently Asked Questions (FAQ) database.

**World Wide Web:** [http://www.thomsongrassvalley.com/support/](http://www.thomsongrassvalley.com/support) **Technical Support E-mail Address:** [gvgtechsupport@thomson.net.](mailto:gvgtechsupport@thomson.net)

### **Phone Support**

Use the following information to contact product support by phone during business hours. Afterhours phone support is available for warranty and contract customers.

#### **USA and Americas (includes Latin America and Canada)**

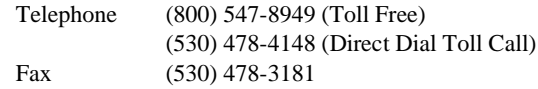

#### **Europe and UK**

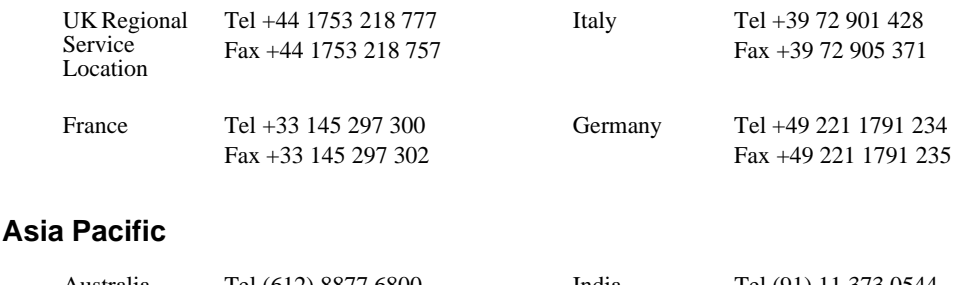

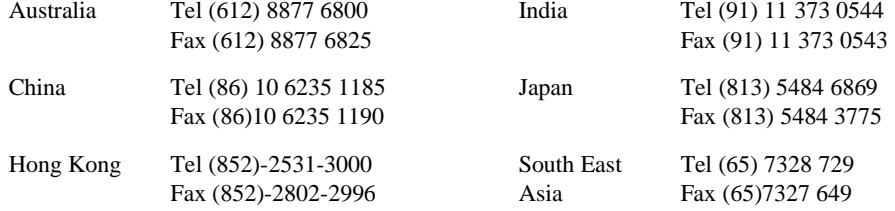

### **Authorized Support Representative**

A local authorized support representative may be available in your country. To locate the support representative for your country, visit the product support Web page on the Grass Valley Web site [\(http://www.thomsongrassvalley.com/support\)](http://www.thomsongrassvalley.com/support).

## <span id="page-2-0"></span>**New features in version 1.5.12**

Version 1.5.12 introduces the following software features to extend the capabilities of the M-Series iVDR.

- **Saving a playlist as a program**  A *program* is generated from a playlist using the new **Save As Program** feature in the Playlist application. A program includes all the media in the playlist, but does not include any event that breaks the flow of playout such as a pauses between events. You can insert programs into other playlists, or load and play them using the standard Player application. You can also send a program to a GXF file or a video network stream. See ["Saving a list as a program"](#page-10-0)  [on page 11](#page-10-0) for more information.
- **Transferring playlists and programs**  You can transfer playlists and programs by file or network stream.
- **Saving clip and event audio levels**  You can save the audio level changes you make to a clip or an event in a list. After changing the audio level, click the **Save** button next to the audio level controls. Event audio levels are saved independent of the source clip. The saved audio level is used every time the clip or list is loaded. Unsaved changes are discarded when the clip or playlist is ejected.
- **Advanced Search** Advanced search mode provides an extended set of attributes that you can use for locating assets anywhere in the iVDR media storage. Refer to ["Using Advanced Search" on page 10.](#page-9-0)
- **Freeze on next event**  Playlist sections and events can be configured to pause on the first frame of the next event. In operation, there is a momentary pause on the last frame of the current event, then a pause on the first frame on the next event.
- **Configuration dialog box enhancements** The following selections take immediate effect before closing the Configuration dialog: Video Input, VITC Reader. In addition, the VITC present indicator is functional.

## <span id="page-2-1"></span>**Features not implemented in version 1.5.12**

The following features are not implemented in the 1.5.12 release of the M-Series iVDR software. These features will be supported in future releases.

### **GPI trigger**

GPI I/O is not supported in this release.

### **Keyboard shortcuts**

Keyboard shortcuts for transport controls (play/record/FF/rewind) are not implemented.

## <span id="page-3-0"></span>**Operational considerations**

Use the following information in your operational planning for the iVDR.

### **Minimum record to playback time**

To play a clip that is still recording, start record, then *wait at least 5 seconds before starting playback*. Violating the 5 second minimum record to play time results in freeze frames and intermittent audio. This could happen inadvertently while using the transport controls. See also ["Problems playing a clip that is still recording" on page 8](#page-7-2).

### **Composite analog video input performance**

The iVDR can record signals from most non-timebase corrected signal sources such as color under video playback devices, i.e. VHS or U-Matic VTRs, and low cost cameras. However, for reliable recording performance some devices may require external signal conditioning products, i.e. timebase correction.

### **Remote control protocol support**

You can use remote control devices and automation software developed for the M-Series iVDR that use industry-standard serial protocols. For each supported protocol, the iVDR provides a protocol-specific application. Be sure to contact your 3rd party automation system or software provider to ensure that the iVDR is supported.

Contact your Thomson Grass Valley sales representative for a list companies that provide certified applications for the M-Series iVDR.

### **Using USB devices**

The USB connectors on the rear panel and front panel can be used to connect a mouse, keyboard, USB drive, or other USB device. Do not plug or unplug these devices while the iVDR is being used for critical play to air activity.

### **Sending files to DVD or CD removable media**

Consider the following information before using DVD or CD removable media. Also refer to the *M-Series iVDR User Manual* for more information.

- **Choosing DVD media**  You may experience considerably longer write times when using DVD-RW media compared to other types, such as  $+RW$ ,  $-R$ , or  $+R$ .
- **Estimating clip file sizes** AppCenter, the main iVDR control application, does not prevent you from sending a file that is larger than the space available on the target disk. The transfer fails when the disk becomes full. The space written to on +R/-R disk types becomes unusable. To avoid this problem, check the clip size reported in the clip properties dialog box. You can use this to estimate the disk space required for the clip.
- **Best transfer performance**  File transfers to the DVD or CD drives are handled concurrently, up to four at a time. Additional transfer requests are queued. To enhance transfer performance, you may try limiting transfers to one at a time.

### **Maximum file sizes when exporting assets**

Exporting assets with long durations may result in file sizes that exceed 4GB. Some disk file systems are limited to file sizes of less than 4GB. Some USB drives are formatted using FAT/FAT32 which has the 4GB maximum file size limitation. Attempting to send a file to these disk volumes will cause the transfer operation to fail. Disk volumes formatted using NTFS allow larger maximum file sizes.

Before exporting an asset, be sure to check that the file size is less than 4GB, otherwise, ensure that the file system on the target drive supports larger files sizes.

### **Verifying clip transfer rate before playing**

Before playing a clip that is being imported from a file or stream, verify that the clip transfer rate is higher than the clip data rate using the Transfer Monitor. This is required to prevent playback problems.

### **AVI file encoding requirements for importing**

Before importing an AVI file, make sure it meets the following encode requirements.

AVI file encoding requirements:

- Video Compression DV25
- Color sampling 4:1:1 (525 Line NTSC); 4:2:0 (625 Line PAL)
- Resolution 720 X480 (525), or 720 X 576 (625)
- Frame Rate 29.97Hz (525 Line), or 25Hz (625 Line)
- Audio Sampling 16bit PCM, 48Khz sample rate, stereo

## <span id="page-5-0"></span>**Installing software version 1.5.12**

This software installation procedure includes:

- ["Part 1: Install M-Series system software" on page 6](#page-5-1)
- ["Part 2: Update the XML parser software" on page 7](#page-6-0)
- ["Part 3: Create a system disk image file" on page 7](#page-6-1)

#### <span id="page-5-1"></span>**Part 1: Install M-Series system software**

To install system software version 1.5.12:

- 1. Exit AppCenter as follows:
	- a. In the AppCenter toolbar, select **System**, then choose **Shut Down** in the pop-up menu.

The Shut Down dialog box appears.

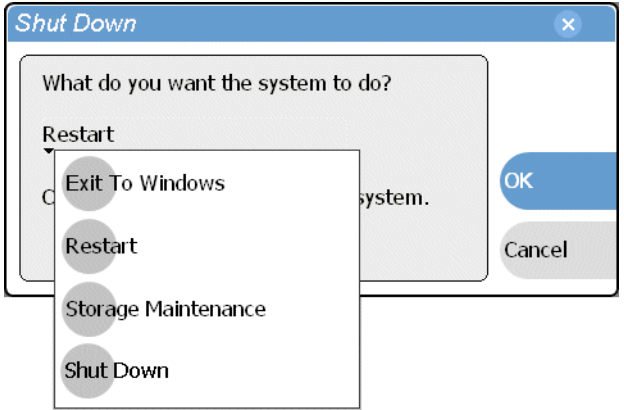

- b. In the Shut Down dialog box, choose **Exit to Windows** in the drop-down list, then select **OK**.
- 2. Insert the *M-Series iVDR System Software* CD-ROM in the CD-ROM reader or connect to a network drive containing the downloaded software.
- 3. Run *setup.exe.*

You can click **Start | Run** in the Windows taskbar, and then use **Browse** to locate and select the *setup.exe* file at the root level of the CD-ROM or the download directory, then click **OK** to start installation.

4. In the Welcome dialog box, click **Next**, then follow onscreen instructions to install software.

#### *NOTE: Be sure to install the software in the default c:\profile directory. Do not change it. Specifying another location will result in incorrect operation of the software.*

5. After clicking **Finish** to close the install wizard, click **Yes**, to reboot the iVDR.

After Windows initializes, AppCenter automatically starts.

6. Proceed to part 2 of this procedure.

### <span id="page-6-0"></span>**Part 2: Update the XML parser software**

Use this procedure to update the Microsoft XML parser software to verion 4.0 SP2. You can access the installation program on the *M-Series iVDR Software* CD-ROM or download it from http://www.thomsongrassvalley.com/downloads/.

To update the XML parser software:

- 1. Exit AppCenter as follows:
	- a. In the AppCenter toolbar, select **System**, then choose **Shut Down** in the pop-up menu.

The Shut Down dialog box appears.

- b. In the Shut Down dialog box, choose **Exit to Windows** in the drop-down list, then select **OK**.
- 2. Insert the *M-Series iVDR System Software* CD-ROM in the CD-ROM reader or connect to a network drive containing the downloaded software.
- 3. Use Windows Explorer to locate and run the *msxml.msi* installation file located in the XML folder on the CD-ROM, or in your download directory.

The installation wizard Welcome page is displayed.

4. On the Welcome page, click **Next**, then follow the onscreen instructions to install the software. Use the **Install Now** option when asked.

#### *NOTE: Do not modify the Customer Information text page when it is displayed.*

- 5. Click **Finish** to close the installation wizard. The M-Series iVDR upgrade is complete.
- 6. Proceed to part 3 of this procedure.

### <span id="page-6-1"></span>**Part 3: Create a system disk image file**

Create a system disk image as described in the *M-Series Service Manual*. This backup image can be used to restore the system disk in the event of a severe software problem. This procedure requires the *Recovery Program* CD-ROM that you received with your iVDR.

This concludes the software installation procedure.

## <span id="page-7-0"></span>**Known problems**

The following limitations are present in this M-Series iVDR Software 1.5.12 release. If you wish to obtain more information about these limitations, please mention the reference numbers that follow the description of each limitation. These known problems will be resolved in future releases.

### <span id="page-7-1"></span>**VGA monitor display settings**

Problem The Windows desktop is oversized and scrolls as you move the mouse. The display adapter card in the iVDR always starts in 640x480 mode even though the Windows screen size is set to 800x600.

Workaround Press the **CTRL+ALT+C** hot-key sequence when AppCenter is fully initialized after power-up to switch the display adapter card to 800x600 display settings. If you inadvertently select this key sequence on an iVDR with a front panel, press the **CTRL+ALT+F** hot-key sequence to return to 640x480 display settings which is required for front panel operation.

### **Can't delete a clip after failed import**

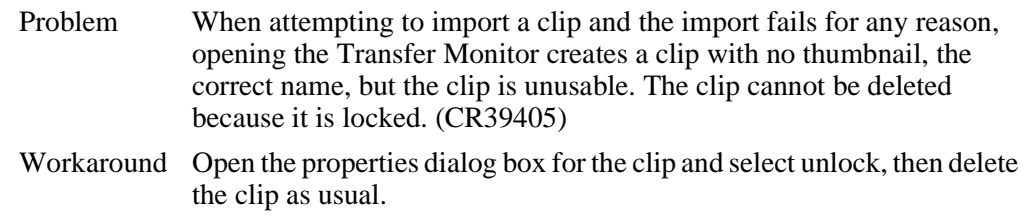

### <span id="page-7-2"></span>**Problems playing a clip that is still recording**

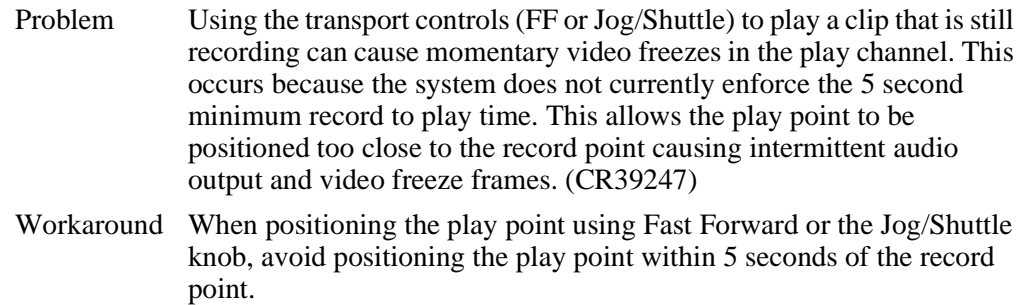

### **Copy, paste, and multiple item select in Playlist**

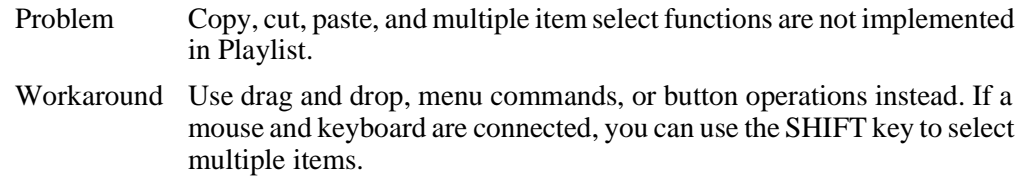

### **Audio clip indicator in Configuration application**

Problem The Audio Clip indicator in the Configuration dialog box does not function. The indicator is always gray. Workaround None

### **Variable (VAR) speed play preset**

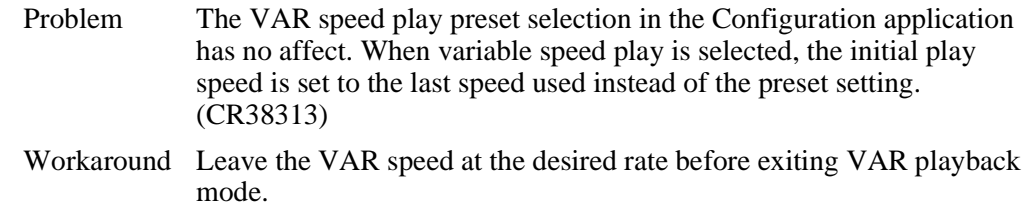

### **AppCenter signal status indicators**

Problem The  $(V)(A1)(A2)$  signal status indicators in AppCenter (the main M-Series iVDR user interface) are not functional in this release. Workaround None.

### **Audio drop-outs after playing several single-frame clips**

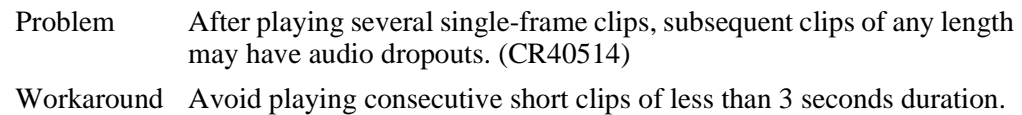

### **"No space" message when importing GXF stream or file**

Problem A CVFS "No Space!" popup message may be displayed when a playlist is exported and then imported via a file or a network stream. This occurs only when the subclips in the playlist are ordered such that a subclip created later in the source clip plays first, followed by subclips that were created earlier in the source clip.

> This message is displayed in error, and can be safely ignored. (CR38458)

Workaround None.

## <span id="page-9-0"></span>**Using Advanced Search**

The Search dialog box now provides the advanced search mode which provides an extended set of attributes for locating assets.

To locate assets using Advanced Search:

1. Open the Search dialog box by doing one of the following:

- Select the Clips pane context menu button , then choose **Search**, or
- Select the **Search** button in the Clips pane. If the **Search** button is not displayed in the Clips pane, refer to assignable buttons in the *M-Series User Manual*.
- 2. To choose a specific bin to search, select the Current Bin label Look in:  $y_i$ /default in the Search dialog box, then select a bin from the drop-down list. Otherwise, the search runs on the entire disk volume  $V$ :\.
- 3. Choose **Advanced** search to view the advanced search criteria list.

When Advanced search is used, Basic search criteria is ignored.

4. Select **Add** to add new search criteria, or select **Remove** to remove it, then click **OK** to start the search.

The following table lists the advanced search attributes along with their conditions and value choices. Advanced searches can include metadata attributes. Since these are user defined, only their types and conditions are listed here.

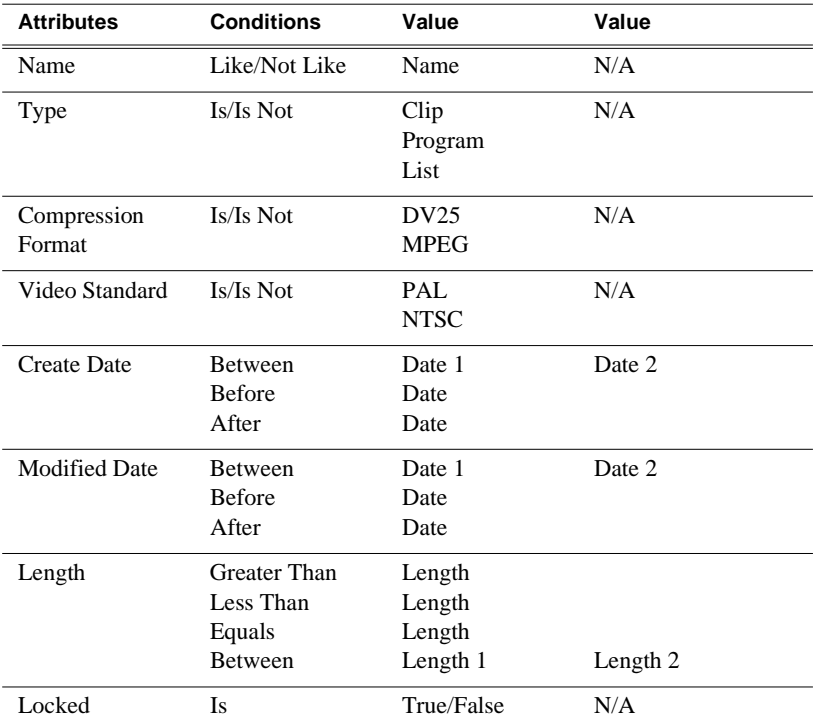

#### **Advanced Search Criteria**

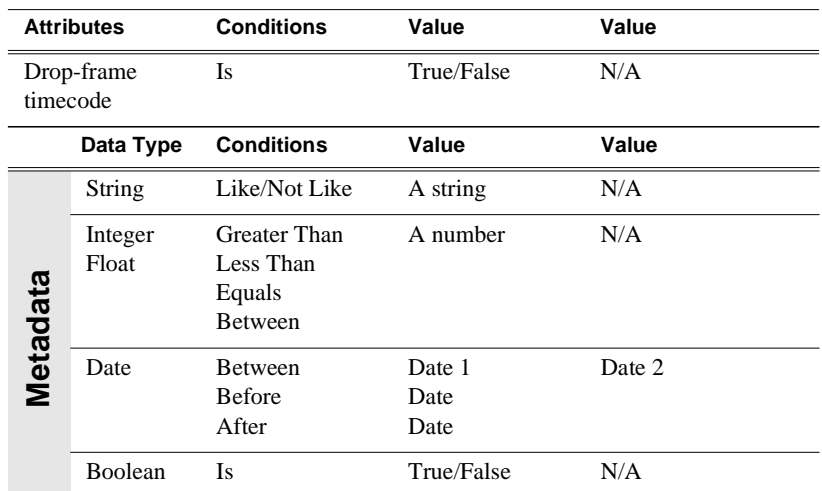

5. Once you have added all the search criteria, select **Ok** to start the search.

The search results are displayed in the Asset List. The text in the Current Bin control is replaced with a brief summary of the search.

## <span id="page-10-0"></span>**Saving a list as a program**

Playlists can be saved as a program so that they can be managed as a single clip. This saves the media, but nothing that breaks the flow of playout such as pauses between events. You can insert programs into other playlists, or load and play them using the standard Player application. In Player, you can edit the program mark-in and mark-out points.

- 1. Load the playlist in the Playlist pane.
- 2. In List view, select the context menu button , and choose **Save As Program**.

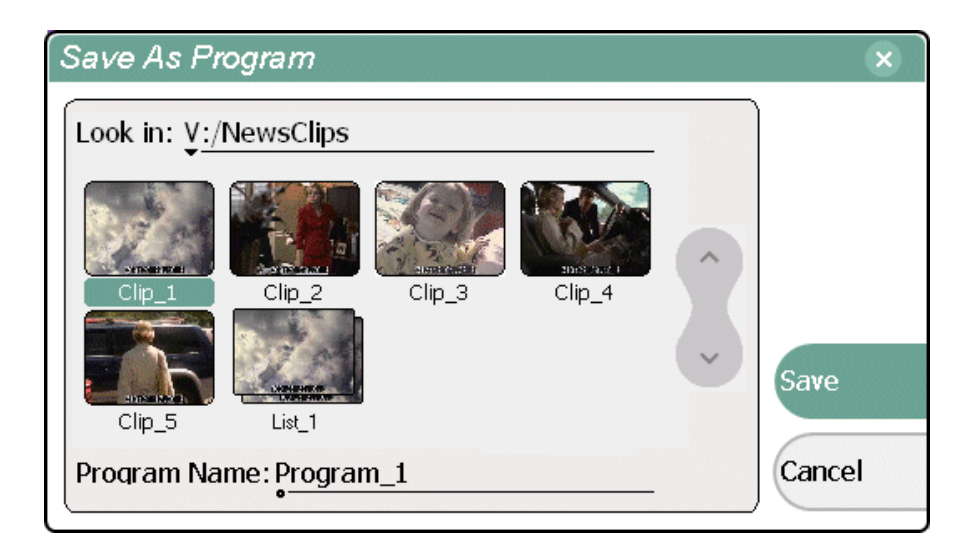

- 3. Use the **Look in** control to change the current bin, if required.
- 4. Select the **Program Name** text entry control, then use the onscreen or external

keyboard to enter the program name.

5. Click **Save**.

The list is saved as a program in the current bin.

## <span id="page-11-0"></span>**Virus software support**

Thomson Grass Valley does not recommend installing third party software on your iVDR. If you must install virus scanning software, configure it for manual virus scan only. Automatic virus scanning could disrupt iVDR operation and should not be used.

## <span id="page-11-1"></span>**Performing critical Windows updates**

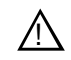

*CAUTION: Only critical Windows updates should be installed. Do not install other Windows 2000 or driver updates on your iVDR unless instructed by procedures in these release notes. "Critical" updates must be installed manually using the Windows Update program.*

From the factory, Automatic Windows Updates are disabled. This prevents updates from being performed in a manner that could harm the operation of networked iVDRs. Do not modify the Automatic Update setting.

### **Part 1: Start the iVDR in Windows Safe Mode**

Starting the iVDR in safe mode prevents the update program from using the media drives as the target for downloading and installing windows updates.

To start Windows in safe mode:

1. Connect a keyboard and mouse to the iVDR rear panel or front panel.

You'll need these to boot in Safe mode and use Windows Update program.

2. Shutdown AppCenter as follows:

a. In the AppCenter toolbar, select **System | Shutdown**.

b. In the Shutdown dialog, select **Exit to Windows**, then **OK**.

AppCenter closes, and the desktop appears.

- 3. In the Windows taskbar, select **Start**, then **Shut Down**.
- 4. Select **Restart**, and then **OK**.

Windows will shutdown, and restart.

5. Watch for the "Windows Starting" message in white text and the message "Please select the operating system to start", then immediately press **F8**.

NUM LOCK must be off before the arrow keys on the numeric keypad will function.

6. Use the arrow keys to highlight the **Safe Mode with Networking** option, and then press **ENTER**.

Windows starts in Safe mode.

- 7. Click **OK** in the Safe mode warning message.
- 8. Proceed to Part 2 of this procedure.

### **Part 2: Install critical updates**

If your iVDR has internet access, you can use the Windows 2000 Update feature to scan your iVDR to determine if any critical updates are required. Afterward, you can download and install those updates manually.

To scan and install critical updates:

1. Open Windows Explorer, then locate and double-click the following file.

c:\WINNT\system32\wupdmgr.exe

Internet Explorer opens and connects to the Windows update web site.

2. On the web page, click **Scan for updates**.

Wait for the scan to complete.

3. If there are critical updates required for your iVDR, follow the instructions on the web page to install them.

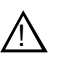

*CAUTION: Install only critical Windows updates. Do not install other Windows 2000 updates or driver updates unless instructed by procedures in these release notes.*

 *M-Series iVDR Version 1.5.12 Release Notes*